V1.9.6

## **Security Tips**

- Please change the password of your camera regularly, using a combination of numbers, letters and special characters.
- We recommend that you regularly update your camera to the latest available software and firmware versions to help ensure the best experience for your camera.

## **Package Contents**

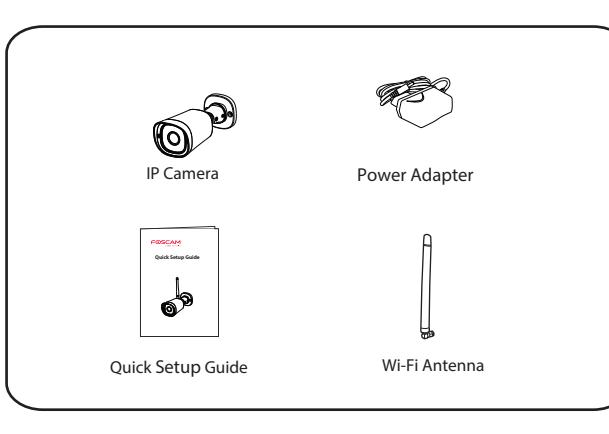

## *C* **Setting Up Your Camera: Wired Connection via Foscam App (Recommended)**

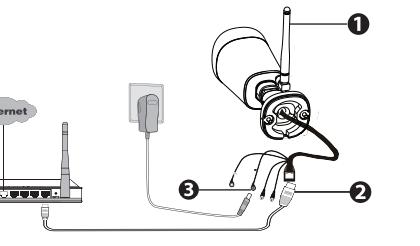

## **Camera Setup Steps:**

**Setting Up Your Foscam Security Camera**

## *A Getting Started*

**Note:** We highly recommend that you first begin the setup process by connecting your camera to your Internet router with an Ethernet cable. After setup is successful, you'll be able to unplug the cable and login to your wireless network for WiFi operability.

- 4. From your smartphone, search for "Foscam" **C** via the App Store or Google Play Store. Download, install and open the App to begin configuration.
- 5. Under "My Cameras," select "Tap + to add new camera" and then scan the QR code, which is located at the bottom of your camera (see illustrations below).

1. Please mount the antenna and make sure it is in a vertical upright

- position.
- 2. Connect the camera to your Internet router using an Ethernet cable.
- 3. Connect the power adapter to the camera, and wait for a few moments until the camera alerts you that the "Wired connection succeeded" (if the device is connected with the audio output device).
- iOS: version 8.1 or higher.
- Android: 4.1 or higher, using a device with a Graphics Processing Unit (GPU) function.

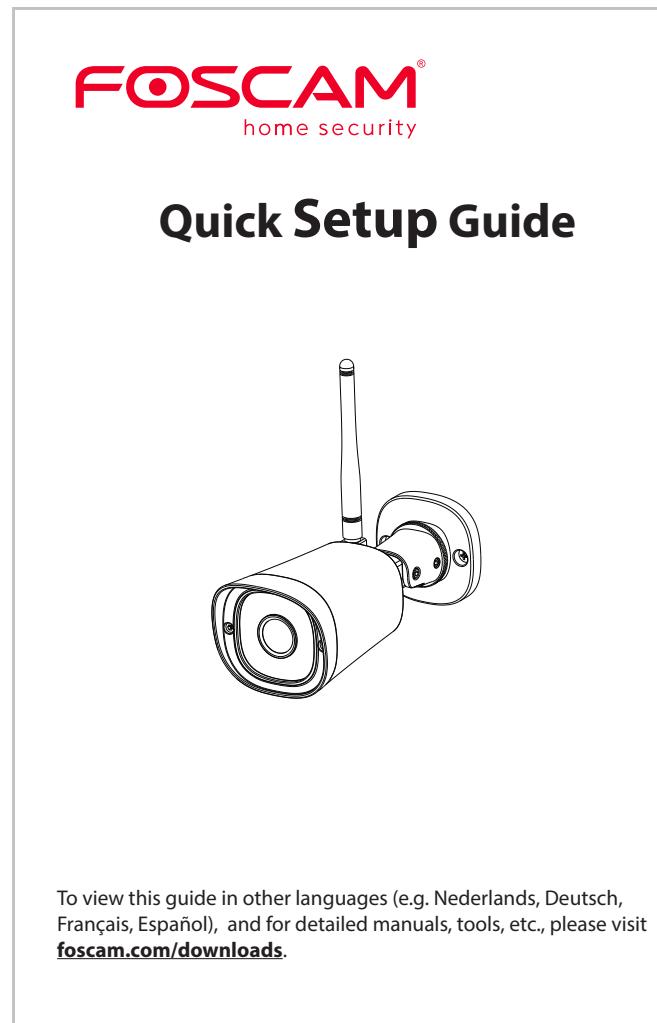

*B Physical Description*  Antenna Micro SD Card Slot LENS-Infrared LED LAN Audio in/out Power Reset Button *Note: FI9800P does not support Micro SD card.*

6. On the "Which way to choose" screen, conrm that "Wired" is selected (upper-left corner) and tap "Ready." Wait a few moments for a message confirming that the setup process has been completed (see illustrations below).

Scan the QR code which is located on your camera.

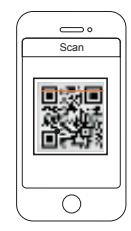

 $Tan + button$ 

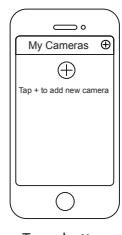

then tap "Ready"

Confirm "Wired" and Connection succeeded!

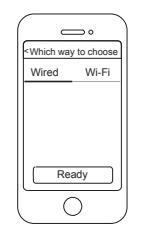

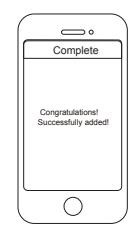

Minimum Requirements:

- To help ensure a smoother video experience on the smartphone, it's recommended that your smartphone has the following:
	-

The cords on this product presents a potential strangulation hazard. For child

safety, please keep these cords out of the reach of children.

**Warning:**

Router

## *E Other Ways to Access Your Camera*

# *F Hardware Installation*

# *G Important Notice*

### **E.** Camera Username & Password

The camera username & password are used to access and manage your camera. Having a strong password can improve the security of your camera significantly.

Your Foscam Cloud service account and password may be used to access both Foscam App and the Foscam Cloud service website. Therefore, you may register the account username & password on

either one.

#### **Storage Media**

### **Firmware Upgrade**

### Foscam Cloud Service Account **Username &** Password

You can upgrade the firmware of your camera with Foscam App by using the new "One-key Online Upgrade" feature (Open Foscam APP, select **Settings > Firmware Upgrade**).

You also can download the latest version to upgrade your camera from our official website **foscam.com/upgrades**.

## Safety Tips

If you have forgotten either of them, please press the "Reset" button and hold it for more than 15 seconds while the camera is powered on. After hearing the voice prompt (if the device is connected with the audio output device), release the button. The camera will automatically reboot and the default settings will be restored. The default username / password will then become admin / (blank), respectively.

After restoring to the factory default settings, please delete the camera from Foscam App, and then add it again.

Your camera supports cloud, NVR (Network Video Recorder), and Micro SD card storage formats (*FI9800P does not support Micro SD card*). If you wish to record and playback large amounts of video, we recommend using a Foscam NVR device as well.

**•** Please ensure that the proper power supply is used before using

**•** Please install the camera securely using the screws provided.  $\bullet$  To avoid the risk of fire or electric shock, please keep your camera

● Please keep the camera out of reach of small children.

Once you've added your camera successfully using the wired connection method above, tap your live camera feed from the **My Cameras** screen > tap the gear in the upper-right > tap **Network** > tap the WiFi network you wish to connect to and enter your WiFi password.

**Note**: You'll need to connect to the 2.4 GHz network if your wireless router is dual-band—most newer models have 2.4 GHz and 5 GHz channels (see screenshot below).

> As a result of product upgrades and other reasons, this guide may not be able to update in time, resulting in inconsistent with the official website information, please take the official website (www.foscam.com) information as the standard.

- the camera.
- 
- in a cool, dry place.
- 
- 
- are accessing the camera.

Change your default port to a greater range to help ensure the safety of your connection.

Check the logs of your Foscam cameras frequently. Foscam Cameras have embedded logs reminding you which IP addresses

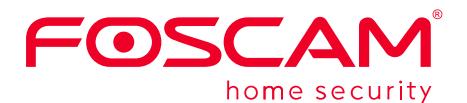

CE FC

Fixate the camera on your preferred location and use the screws provided to mount it.

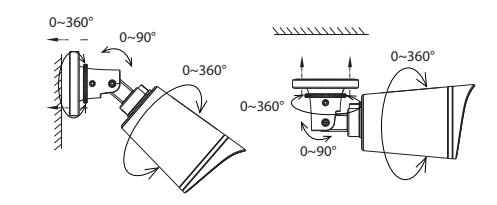

#### **Please Note:**

Ensure that the rain or water will not reach the connector ports at the end of the pig tail wiring. These connectors are not weather-resistant.

You can access the camera via the Foscam Cloud website: https://www.myfoscam.com

Some of the benefits of viewing your camera in the cloud:

- It's simple and convenient to remotely access and manage all your WiFi security cameras.
- $\bullet$  Enjoy the latest features first through Foscam Cloud including cloud storage, video sharing, and more.
- Getting started is fast—if you have already registered an account through Foscam App, you can directly use your login credentials for Foscam Cloud.

■ Web User Interface

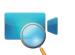

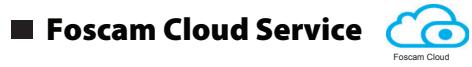

(e.g.Internet Explorer/Edge/Chrome/Firefox/Safari)

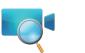

If you would like to manage your camera more professionally, we suggest you access your camera via browser. You can download the "Equipment Search Tool" from **foscam.com/tools** to your computer, then access the camera directly.

# *D Connecting Your Camera Over WiFi*

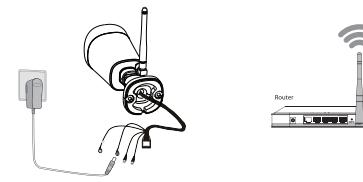

CE Certificate Website: http://www.foscam.com/company/ce-certificate.html

Exporter and Importer Information Opened to Public: http://www.foscam.com/company/open-information.html

### **www.foscam.com**

Questions? For any issues that occur during the setup process, please write to **support@foscam.com** —we're here to help!

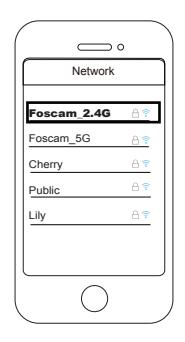